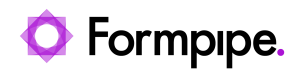

[Knowledgebase](https://support.formpipe.com/kb) > [Autoform DM](https://support.formpipe.com/kb/autoform-dm-2) > [Autoform DM FAQs](https://support.formpipe.com/kb/autoform-dm-faqs) > [How do you filter the keys shown in](https://support.formpipe.com/kb/articles/how-do-you-filter-the-keys-shown-in-the-adhoc-scanning-application-2) [the Ad-Hoc Scanning Application?](https://support.formpipe.com/kb/articles/how-do-you-filter-the-keys-shown-in-the-adhoc-scanning-application-2)

### How do you filter the keys shown in the Ad-Hoc Scanning Application?

Alex Clemons - 2022-11-04 - [Comments \(0\)](#page--1-0) - [Autoform DM FAQs](https://support.formpipe.com/kb/autoform-dm-faqs)

 $\pmb{\times}$ 

This article applies to version 10.1.0 and later of the Ad-Hoc Scanning Application.

By default, the Ad-Hoc Scanning Application will display all bound keys for the selected Document Definitions. The full set of bound keys can be viewed in the Autoform DM frontend.

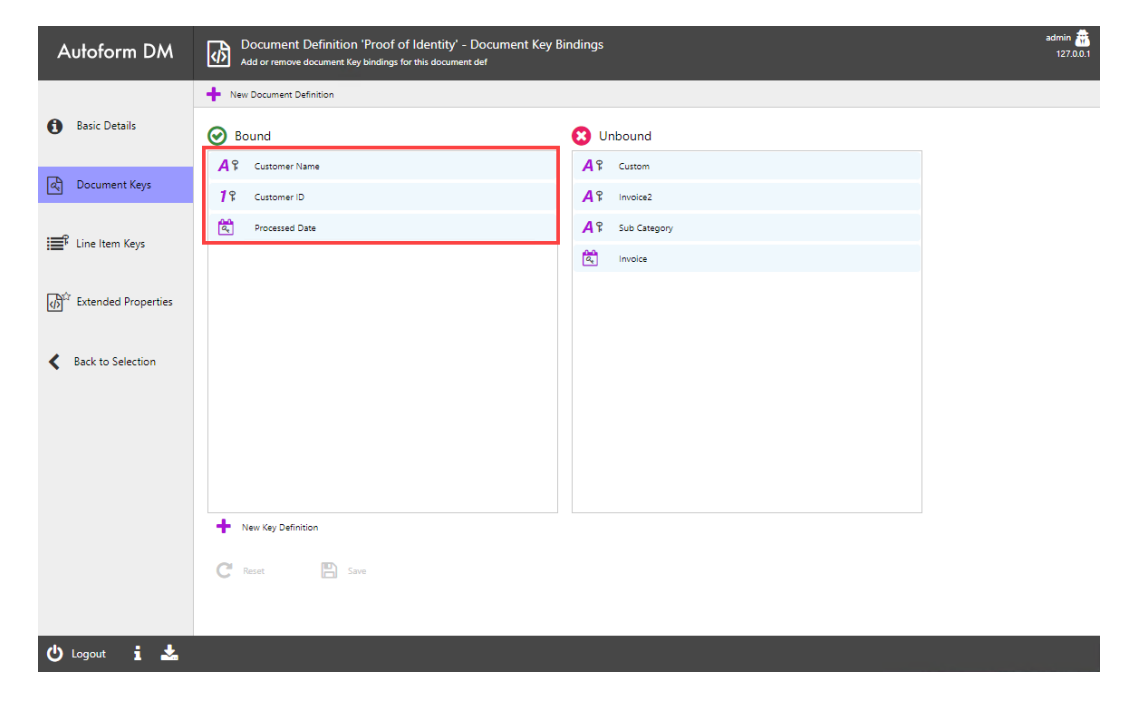

There is an option to filter the keys displayed within the application. Only a limited number of the keys bound to the document type are shown.

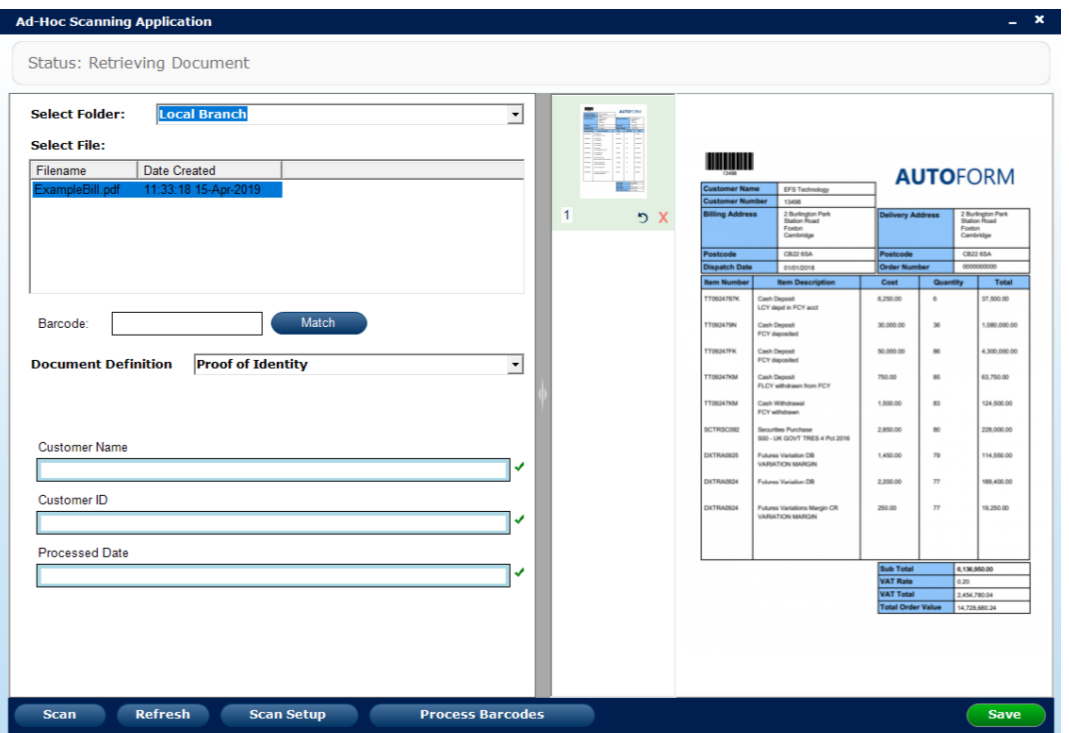

There are two ways to set up the key filter. The first method is to make a global filter that will affect all Document Definitions. The second method is to set up a filter per Document Definition. Both of these options require direct edits to the Autoform DM database. We recommend you conduct a [System Backup](https://support.formpipe.com/guides/topic/452) before performing any changes. If you are unsure about the impact of these changes, please contact **Formpipe Support**.

### **Example: Setting up a global filter**

A global filter applies to all Document Definitions and will only show the bound keys from the specified filter set. To set up the filter, follow these steps:

 1. Navigate to the tblCustomSettings table (or tblGlobalSettings when using Autoform DM 8.3 and earlier) in your Autoform DM Database, then add or amend the following:

#### **name (ConstID) value (constValue)**

7094 skey3,nkey3,dkey1

The constValue should be the list of database columns you want to display.

2. Restart the application

3. Select a Document Definition – the keys displayed will match the list added to tblCustomSettings (or tblGlobalSettings when using Autoform DM 8.3 and earlier) or a subset of them

### **Example: Setting up individual Document Definition filters**

It is possible to filter the keys on a Document Definition basis, so each definition will have its own subset of keys displayed.

Navigate to the tblCustomSettings table (or tblGlobalSettings when using

Autoform DM 8.3 and earlier) within your Autoform DM Database, then add or amend the following:

#### **name (ConstID) value (constValue)**

7094 true

## **For Autoform DM 8.0 and later**

1. Log in to Autoform DM then click Administration > Document Definition Manager > Extended Properties

2. Click **New Extended Property** at the top, enter a name (for example, "Document Key Filter") then click **Create**.

3. Select the Document Definition (via the Document Definitions screen) you want to edit.

4. In the **Extended Properties** tab, under Document Key Filter, enter a comma-separated list of database columns, then click **Save**.

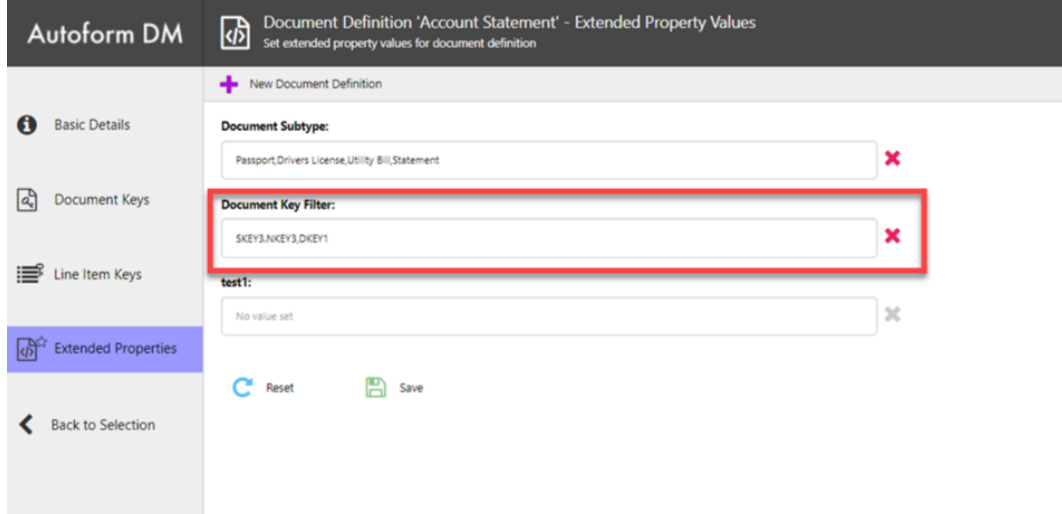

5. Check the Autoform DM database table tblExtendedDataDef for the ID linked to the new Extended Definition:

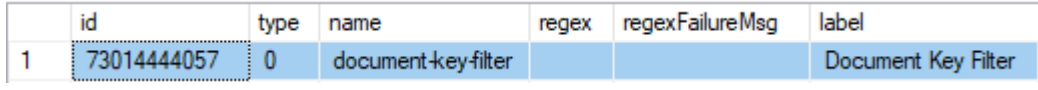

## **Change the keys to Read-Only**

It is also possible to set the keys as read-only. To do this, amend or add the following key to tblCustomSettings (or tblGlobalSettings when using Autoform DM 8.3 and earlier):

#### **name (ConstID) value (constValue)**

7095 true

# **Binding Legacy Keys**

Legacy Keys, created before support of elastic keys in Autoform DM 9.2, or before key migration in Autoform DM 7.3, are supported and can be bound to your keys via the Legacy Key Support tab. Select the legacy key from the drop-down menu next to the key to bind it.

There are three types, with a limit of 55 keys in total:

- SKEY (Strings): SKEY1–SKEY25
- NKEY (Numbers): NKEY1-NKEY15
- DKEY (Dates): DKEY1-DKEY15

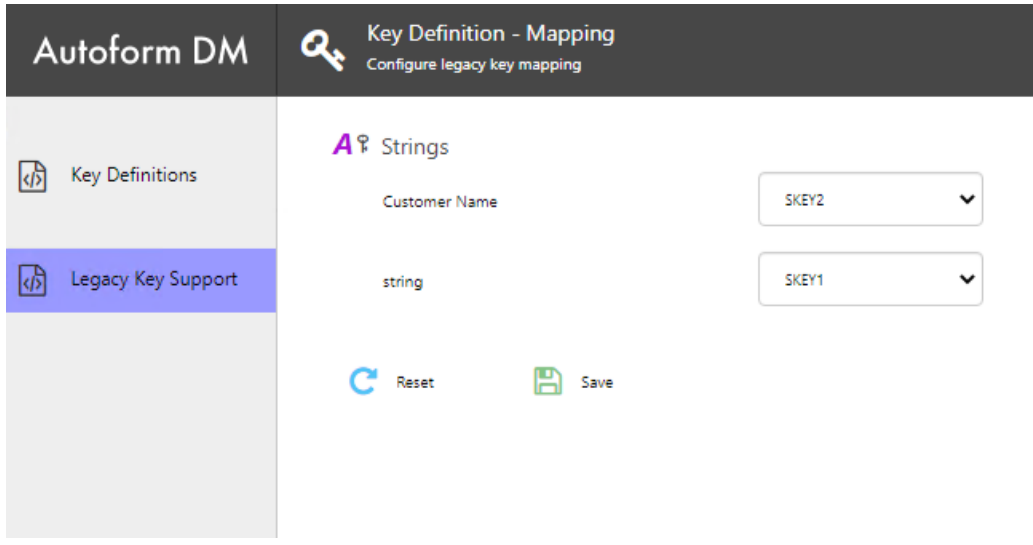

Creating Legacy Key definitions

All Mapping will now be updated and all SKEY, NKEY and DKEY columns will be listed.